## **คูมือการดาวนโหลดติดตั้งโปรแกรม R**

1. เริ่มต้นจากการดาวน์โหลดโปรแกรมจากเว็บไซต์ <https://cran.r-project.org/> และเลือกระบบปฏิบัติการที่ตองการติดตั้ง

The Comprehensive R Archive Network

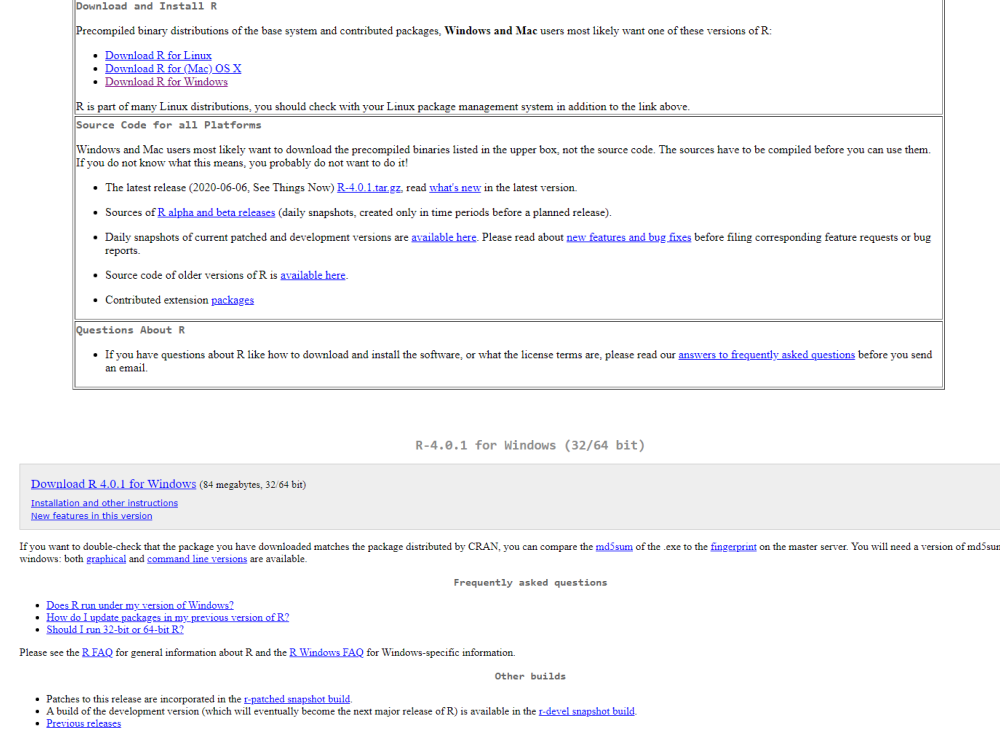

 $\times$ 

 $\checkmark$ 

Note to web<br>masters: A stable link which will redirect to the current Windows binary release is<br> $\leq$ CRAN MIRROR>/bin/windows/base/release.html.

Last change: 2020-06-06

2. เมื่อดาวน์โหลดแล้วคลิกเลือกไฟล์ที่ดาวน์โหลด แล้วเลือกภาษาที่ต้องการติดตั้ง

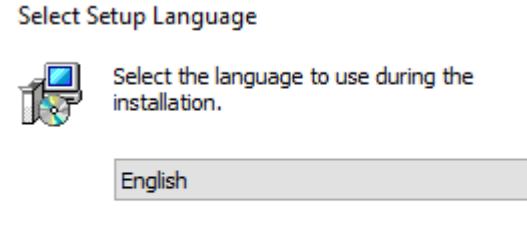

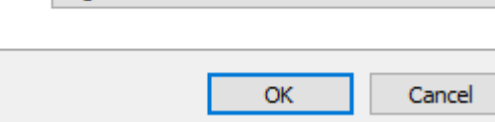

3. ระบบจะแสดงหนาจอการติดตั้งโปรแกรม R กด next และอานเงื่อนไข

เพื่อเลือกไฟลที่ตองการติดตั้ง และกำหนดพาธ ที่ตองการติดตั้งโปรแกรมตามตองการ

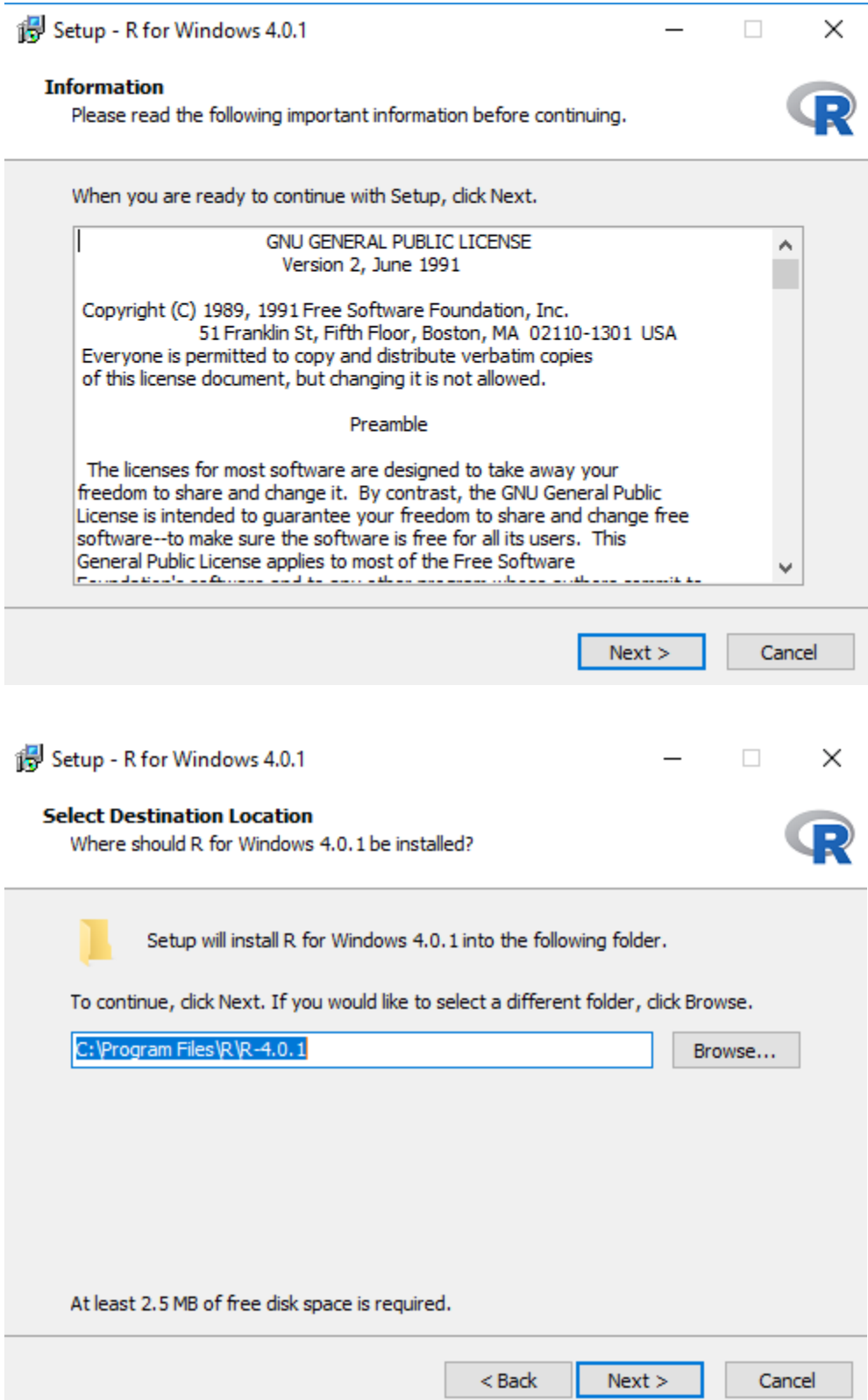

4. รอการติดตั้ง และกดปุม Finish เมื่อการติดตั้งเสร็จสิ้น

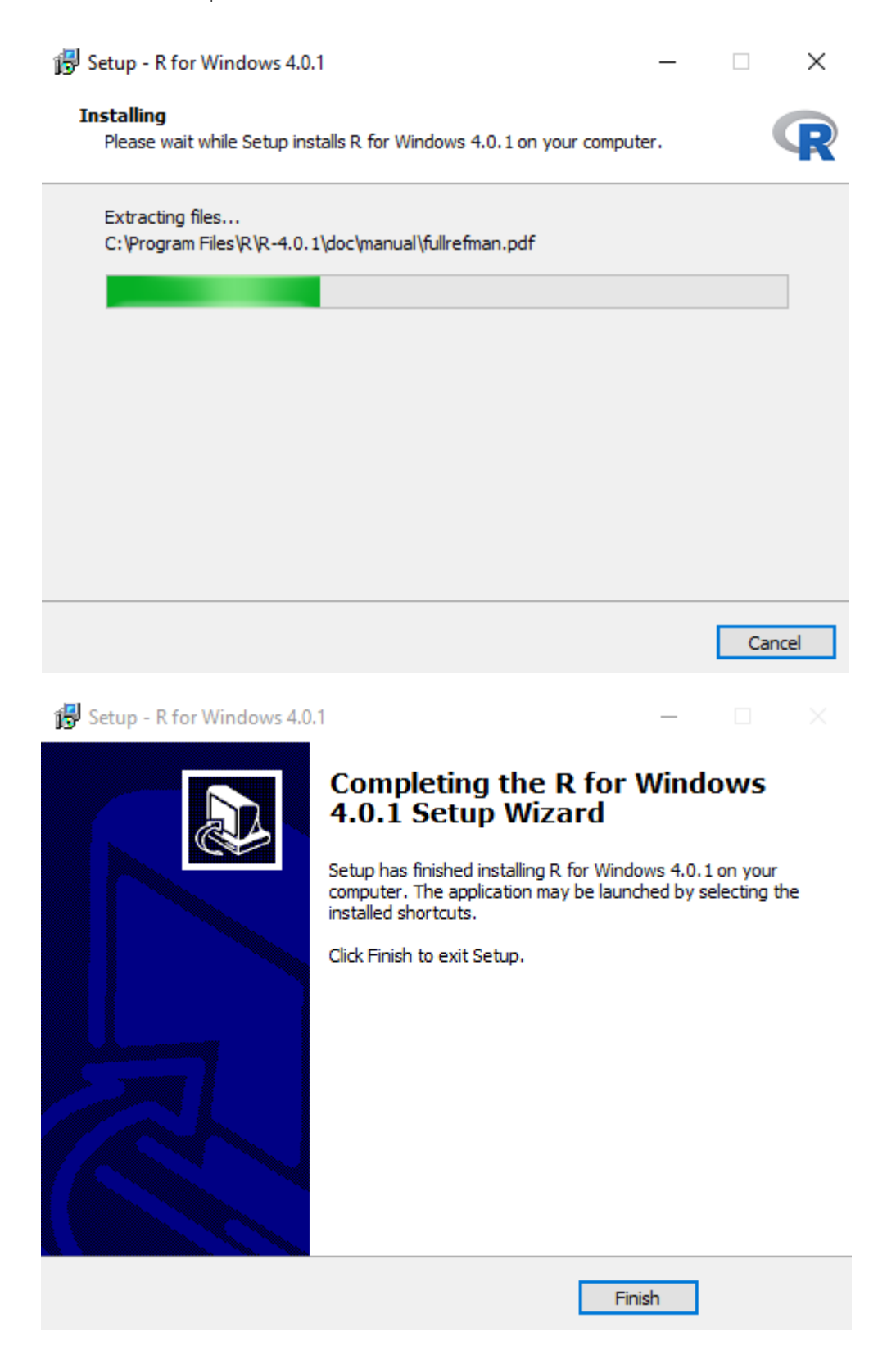

## **คูมือการดาวนโหลดและติดตั้งโปรแกรม RStudio**

- 1. เขาไปที่เว็บไซด <http://www.rstudio.com/ide/download/>
- 2. คลิกที่ พิมพคำวา Download RStudio Desktop

RStudio Desktop

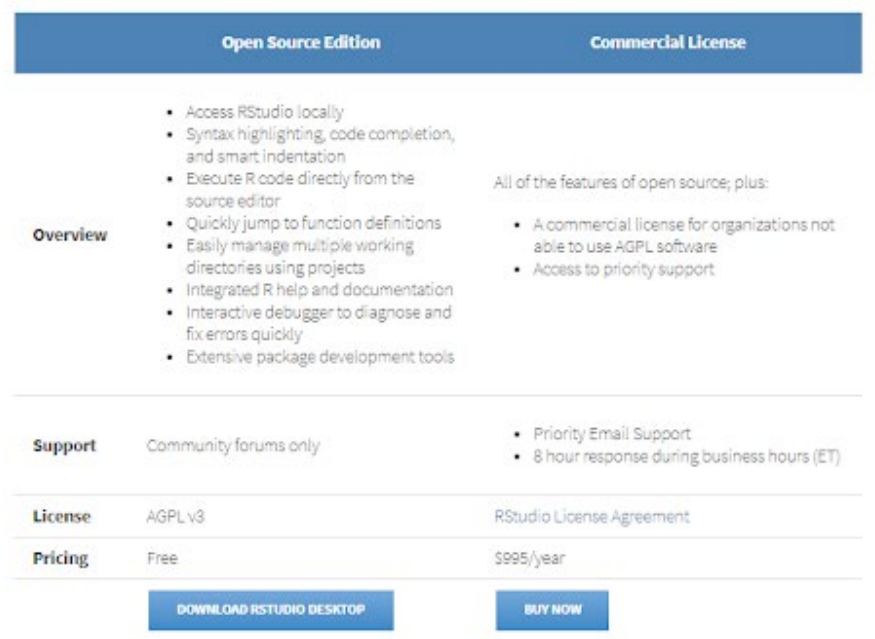

3. เลือกโหลดตามระบบของเครื่อง Window, Mac หรือ Ubuntu

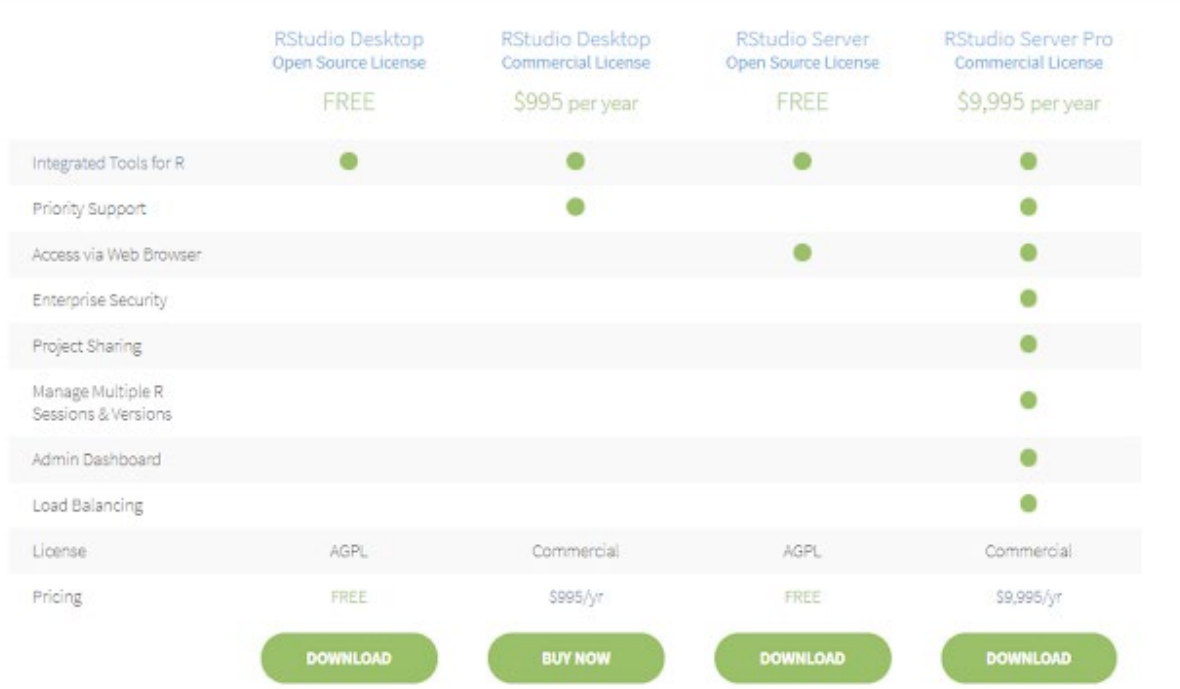

 4. Run และ Install ไฟลโดยปกติ โปรแกรมจะตรวจสอบและเลือก R เวอรชั่นลาสุดใหโดยอัตโนมัติ ระบบจะแสดงหนาจอการติดตั้งโปรแกรม RStudio กด next และอานเงื่อนไข เพื่อเลือกไฟลที่ตองการติดตั้ง และกำหนดพาธ ที่ตองการติดตั้งโปรแกรมตามตองการ

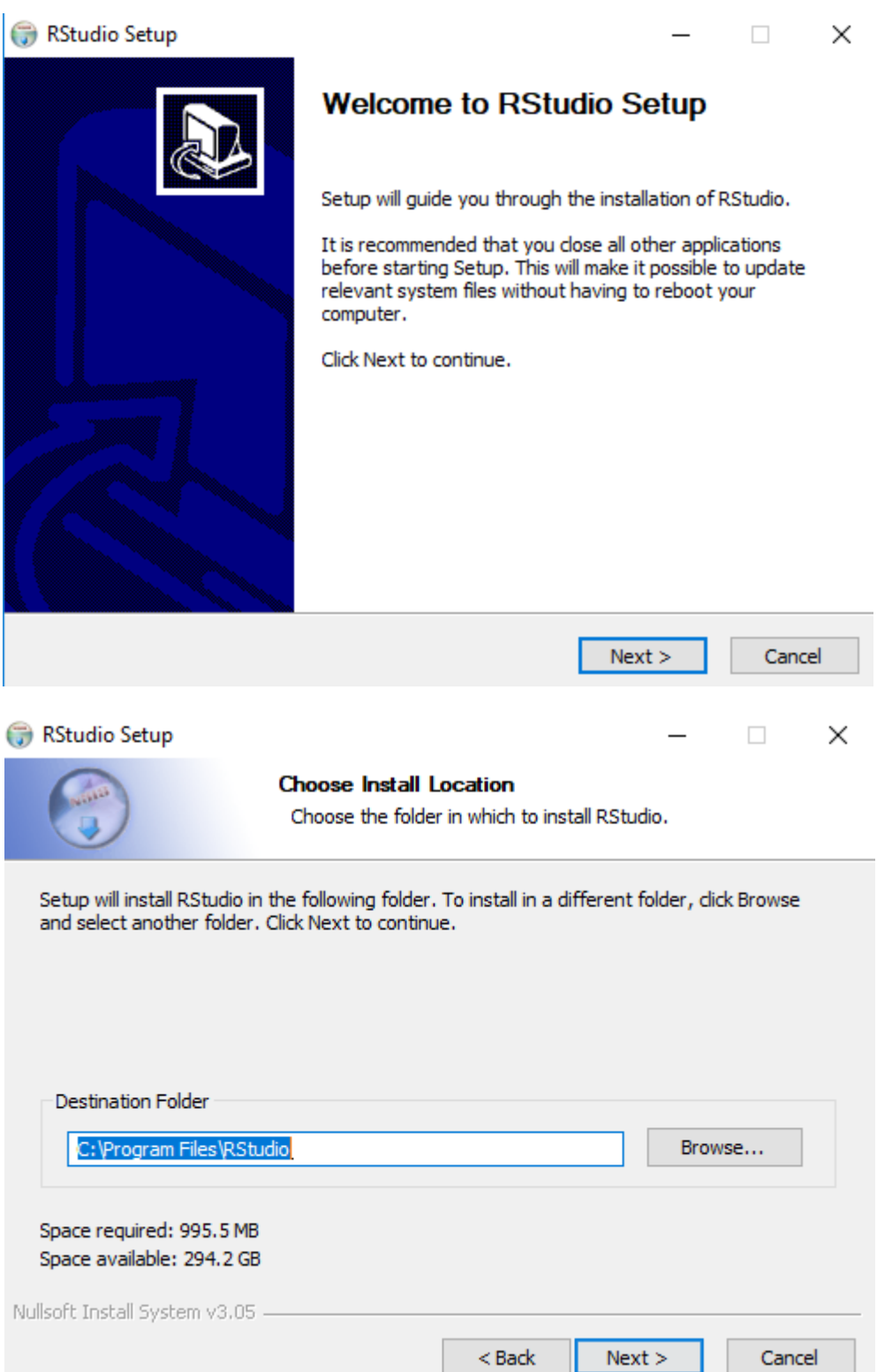

5. รอการติดตั้ง และกดปุม Finish เมื่อการติดตั้งเสร็จสิ้น

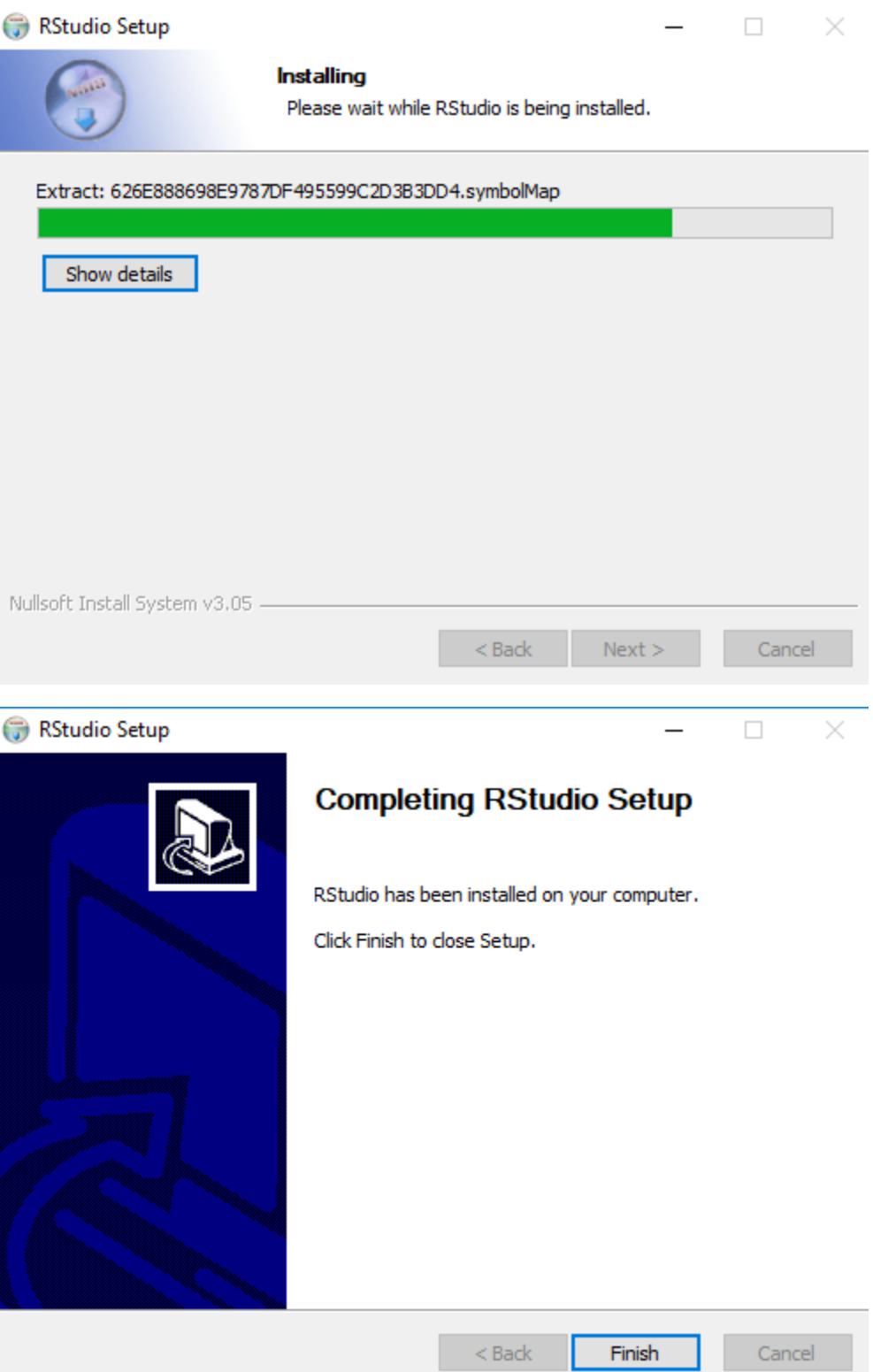